## 1. Go to www.my.csulb.edu

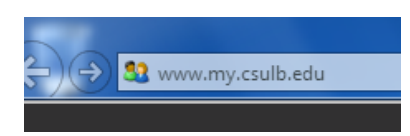

2. Log in by entering **Campus ID** (9 digits on ID card) and your **Password** 

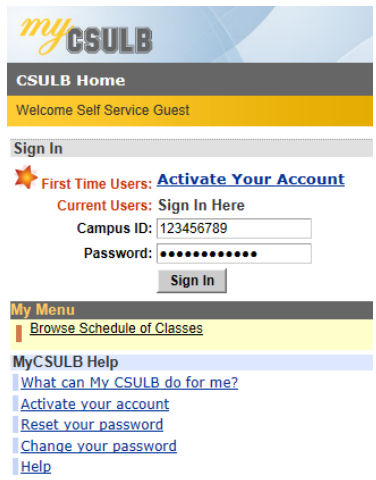

3. Click on **Student Center** under My Menu panel on left hand side

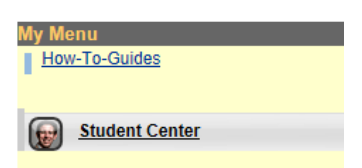

4. Go to Finances and click the View Financial Aid link under Financial Aid

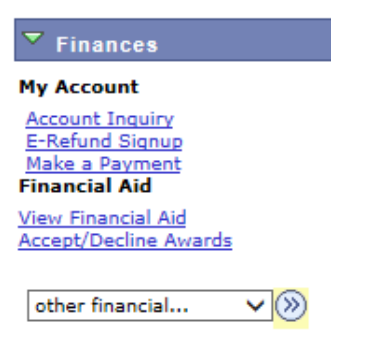

5. Select the most recent/current School Aid Year

**Select Aid Year to View** 

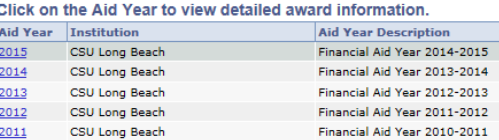

## 6. Print%the%**Financial'Aid'Award'Summary**

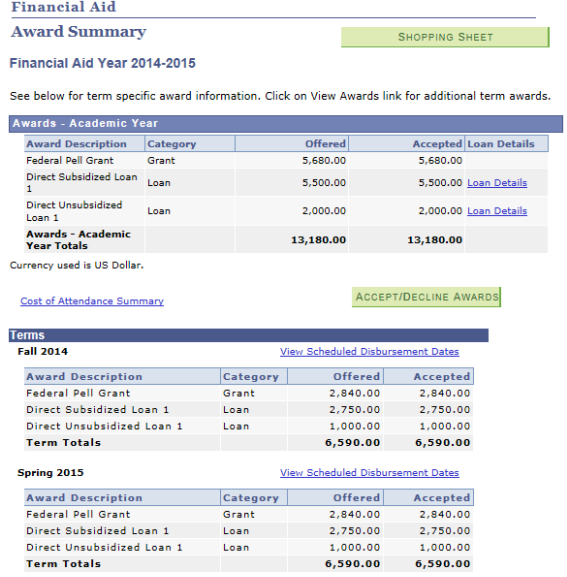

Currency used is US Dollar.